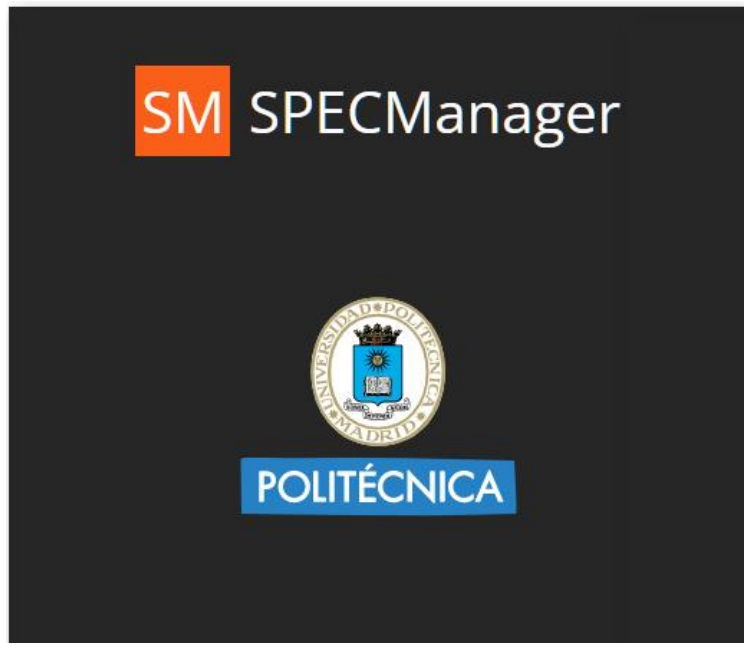

# Portal del empleado SpecManager 5.1

# Acceso desde PV

El portal del empleado a partir de ahora se llama **SpecManager** y tendrá acceso desde Politécnica Virtual y desde la app UPMapp. Desde Politécnica Virtual tiene un acceso directo a la misma. Lea las instrucciones de PV antes de hacer click en la opción "Acceso al portal SpecManager".**Mis Datos Inicio Utilidades** Gestión Atención al usuario POLITÉCNICA VIRTUAL **CONTROL HORARIO** A FAVORITOS **De Información. Acceso al portal SpecManager** SpecManager es la nueva herramienta de gestión horaria para el empleado, que sustituye a MyWebTime. Mediante la misma, al igual que con la anterior aplicación, el empleado hará peticiones para justificar las posibles incidencias en su control horario, planificará sus vacaciones, moscosos y demás incidencias. Es muy importante que lea el manual de usuario que aparece más abajo que refleja las **SM** SPECManager acciones básicas de uso de la aplicación. **LISLIARIO/A**  $\left| \cdot \right|$  Ver más... CONTRASEÑA Manual de usuario de SpecManager(.pdf) **POLITÉCNICA**  $LDAF$ El acceso a la aplicación se realizará con la cuenta de servicios @upm.es de igual ◬ manera que se autentica en Politécnica virtual. Deberá introducir en el campo usuario la cuenta completa, incluída la parte @upm.es y la contraseña de su cuenta de servicios En la pantalla de acceso debe estar activa la casilla LDAP. **Acceso al portal SpecManager** 

LOGIN

LOGIN

**M RECUPERAR CONTRASEÑ** 

Acceso desde la app UPMapp

El app para dispositivos móviles de la Universidad se llama UPMapp, se puede descargar desde los stores de Google, Apple y Huawei [Más información](https://www.upm.es/UPM/SalaPrensa/Noticias?id=510a8893daf52710VgnVCM10000009c7648a____&fmt=detail&prefmt=articulo) Una vez autenticado en la app verá en el menú lateral una opción denominada "Control Horario". Tendrá que auntenticarse nuevamente con su cuenta completa (incluída la parte derecha @upm.es).

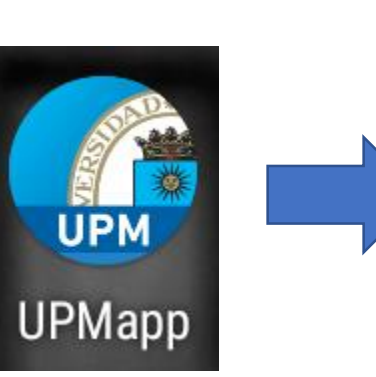

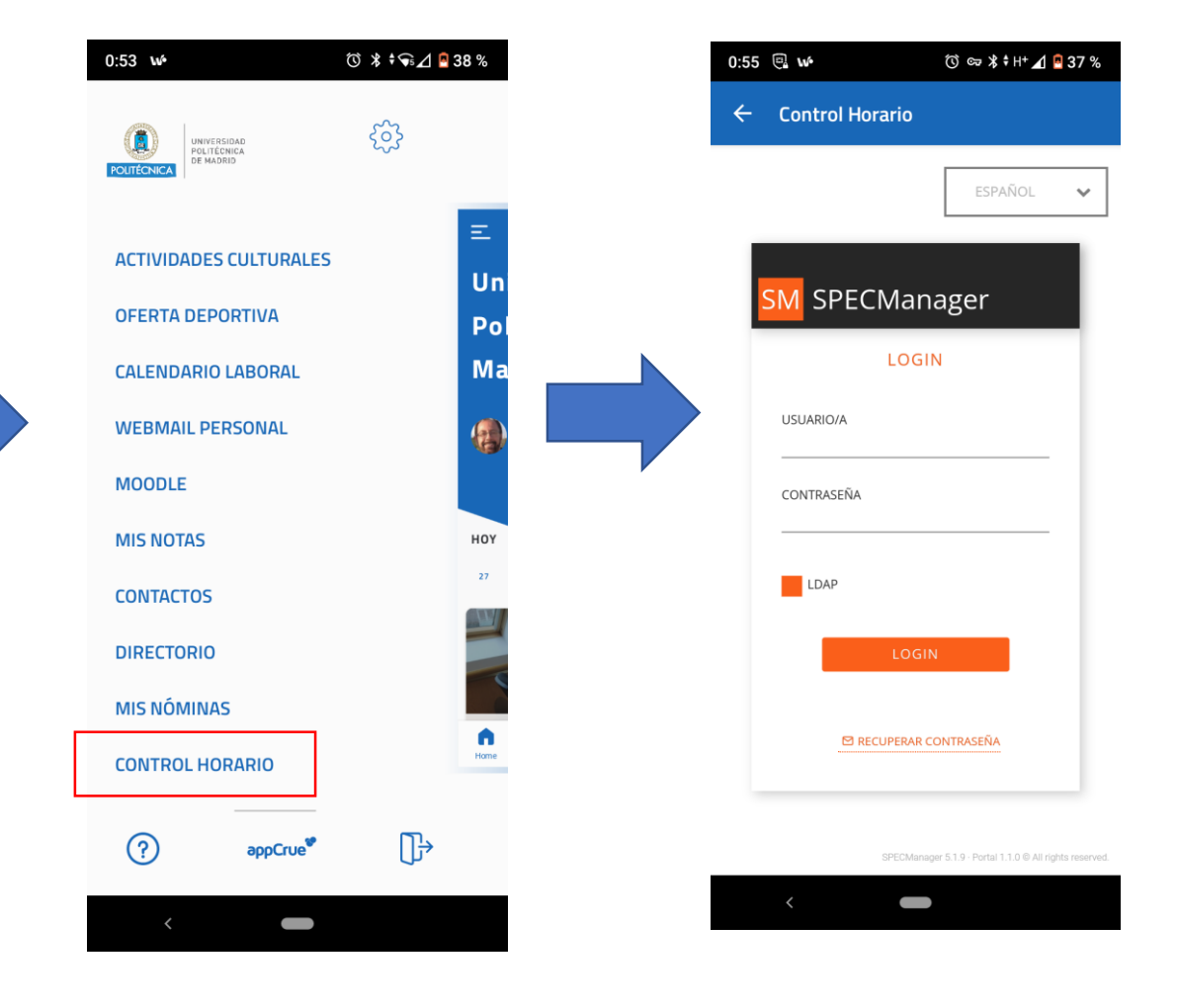

Pantalla inicial del empleado - Dashboard

En la pantalla inicial, **dashboard**, podrá visualizar información básica de una forma rápida:

- Último fichaje realizado:color verde si es de entrada y rojo si es de salida
- Estado de planificaciones
- Calendario del mes actual: podrá hacer click en un día para realizar planificaciones

También verá un icono  $\Box$   $\Box$  para cambiar las fechas del calendario.

En la barra superior podrá acceder al menú de opciones mediante el botón también podrá acceder a accesos directos de opciones mediante el botón , a las notificaciones sobre aceptación/rechazo de sus planificaciones

y justificación de movimientos.  $\Big|_{\equiv}$  control horario  $\cdot$  c. H. UPM

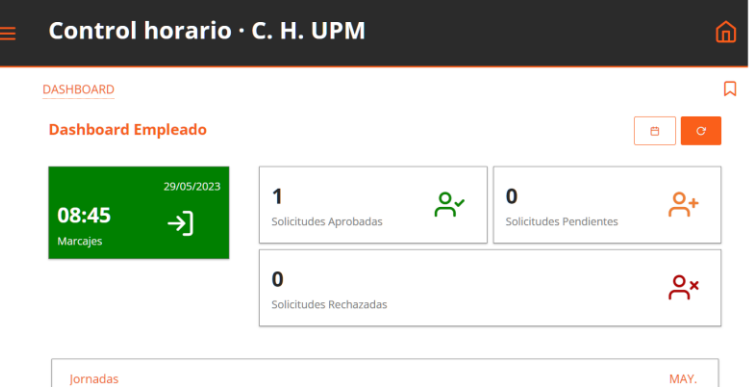

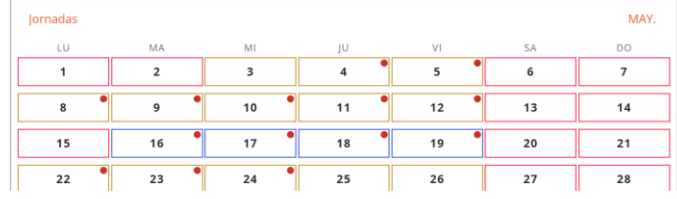

Pantalla Principal Al pulsar el botón  $\boxed{\hat{\omega}}$  podrá ver las opciones que describimos en la siguientes pantallas.

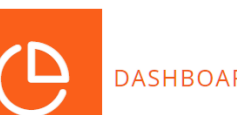

DASHBOARD

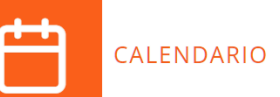

 $\mathbf{d}$ RESUMEN

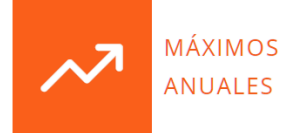

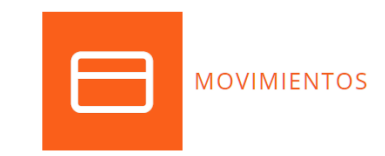

### Resumen

En esta pantalla visualiza:

- estado de contadores (moscosos, vacaciones…) y saldos acumulados
- anomalías que no ha justificado
- estado de las peticiones realizadas

### **RESUMEN**

### Mis datos

### **Contadores**

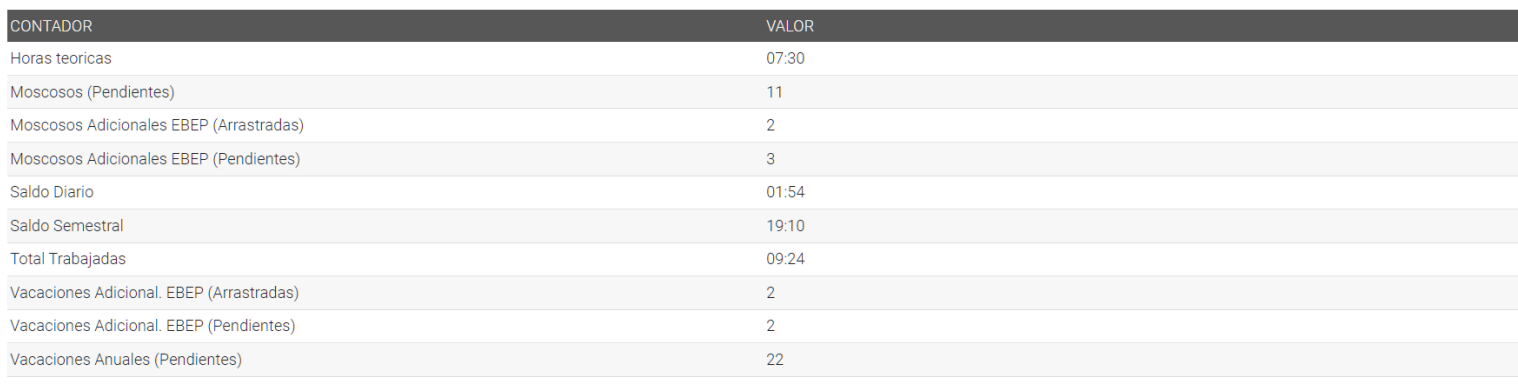

 $\Box$ 

 $\checkmark$ 

### **Anomalías**

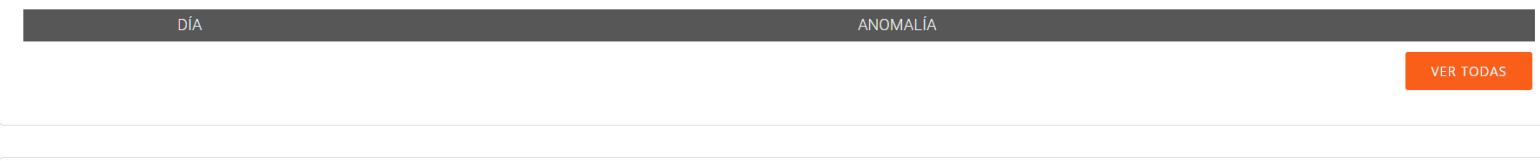

#### **Peticiones**

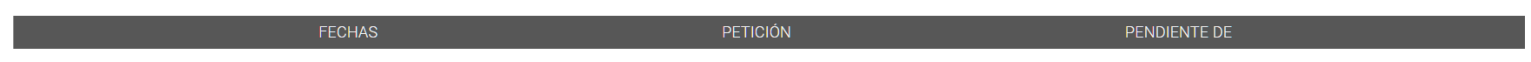

### Movimientos

Esta será la pantalla principal de trabajo del empleado. En la misma ve los fichajes del mes en curso. También puede seleccionar otros meses. Elegido un movimiento podrá crear incidencias de marcajes y realizar planificaciones. La información de esta pantalla se desarrolla en las siguientes diapositivas.

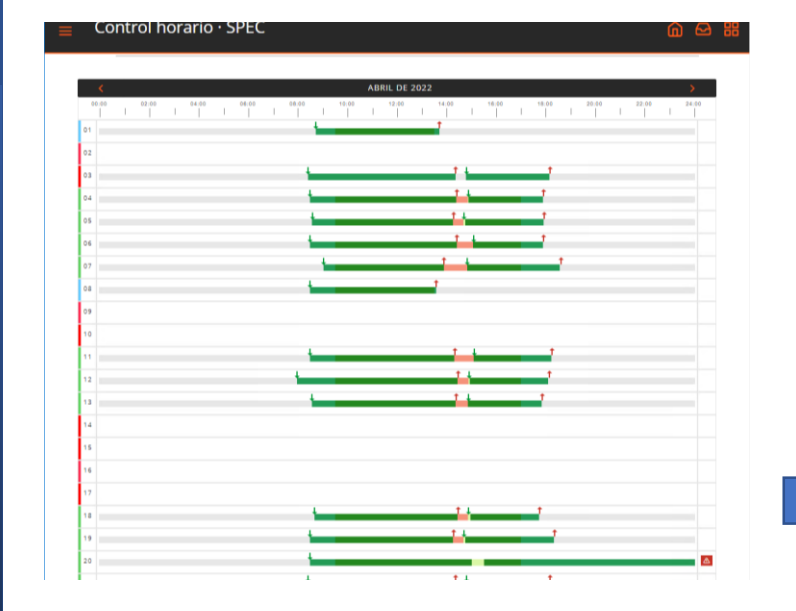

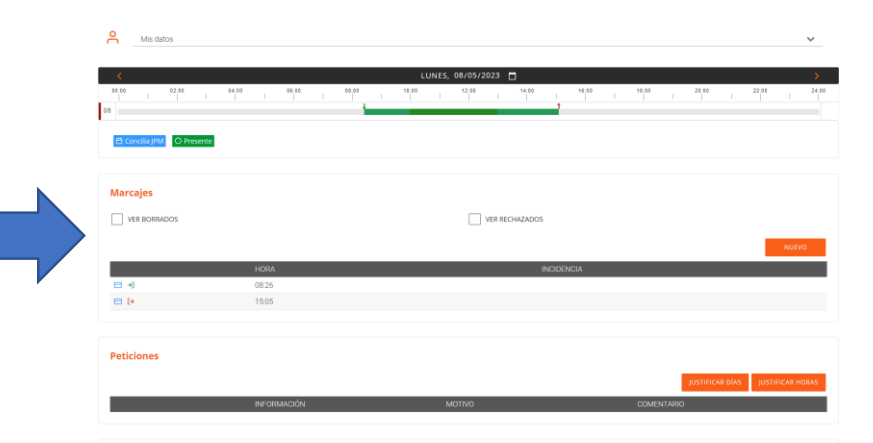

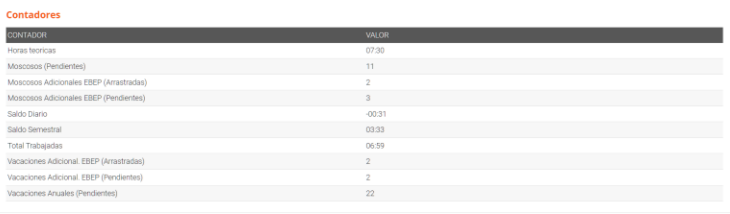

# Movimientos (II): bloque marcajes

Dentro del recuadro "Marcaje" visualizará los marcajes realizados para un día en concreto, podrá editarlos y por último crear un nuevo marcaje. Si pulsa en la opción "Nuevo" aparecerá la imagen que aparece más abajo pudiendo elegir en un desplegable el tipo de incidencia sobre el marcaje (Ej: olvido fichaje), la hora, un comentario e incluso aportar un justificante.

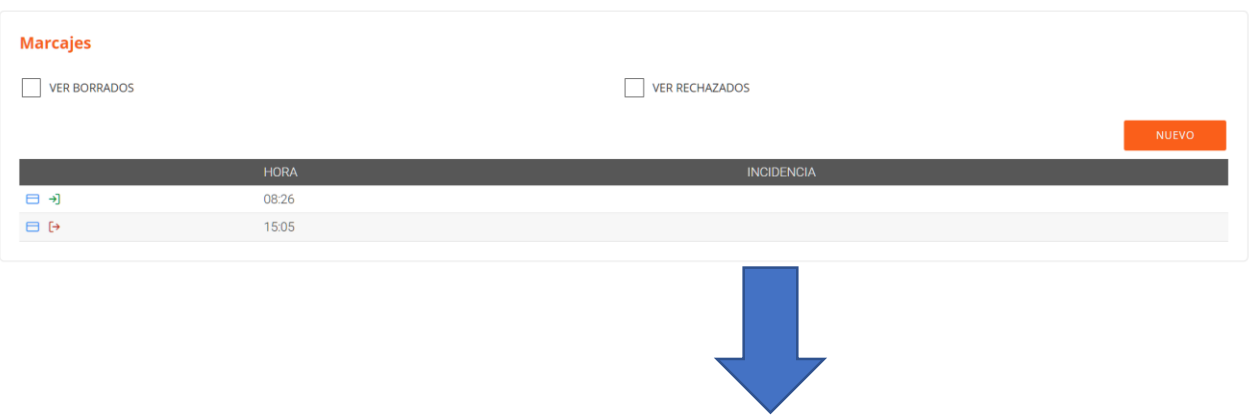

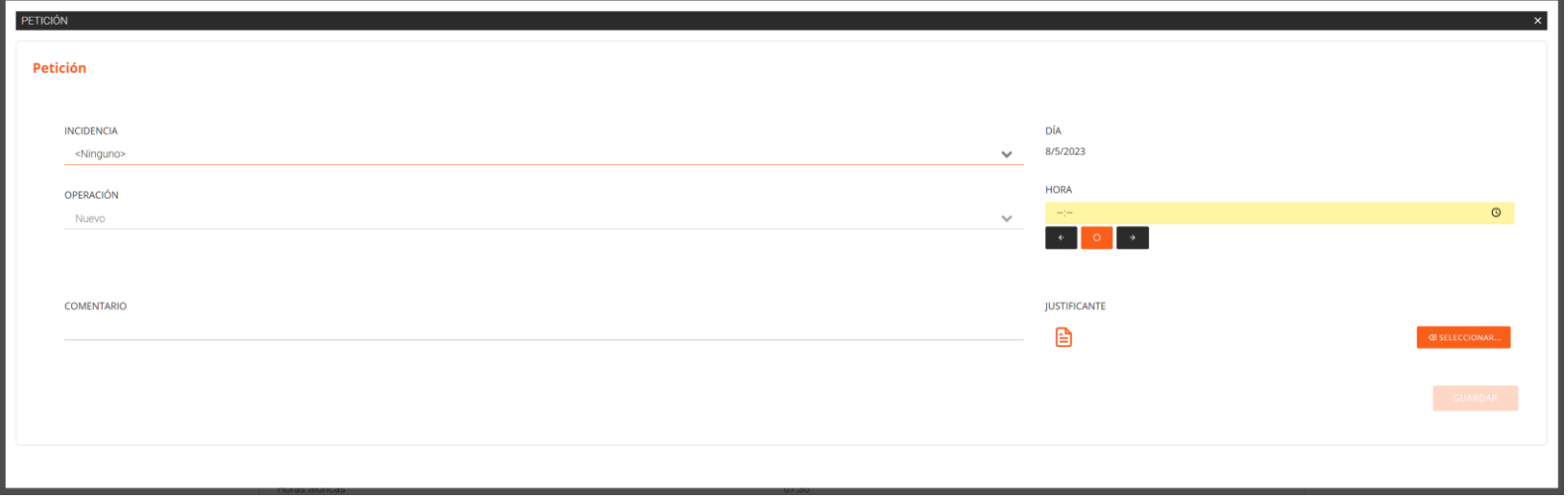

# Movimientos  $(III)$ : bloque peticiones

Dentro del recuadro "Peticiones" tiene los botones "Justificar días" para justificar un día completo (Ej: Moscoso) y el botón "Justificar horas" (Ej: Visita Médico Familiar). Si pulsa en uno de los botones aparecerá la pantalla siguiente con opciones para seleccionar el tipo de petición y marcar la duración de la misma.

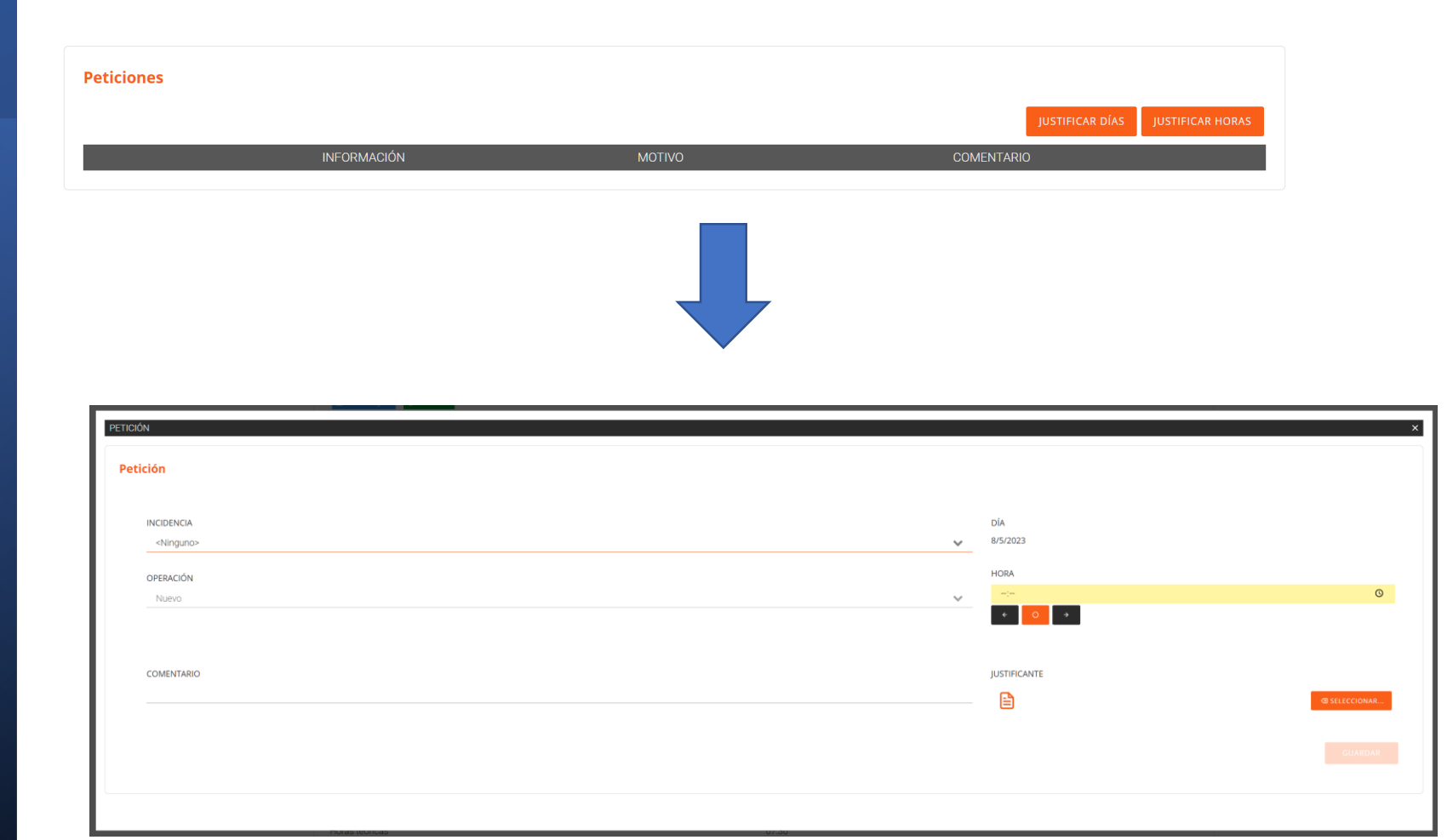

### Ejemplo: pasos para pedir un moscoso

PASO 1: entrar en la pantalla "**Movimientos**" y selecciona el día determinado (si son varios días se selecciona el día de comienzo)

PASO 2: en el recuadro "**Peticiones**" pulsar en el botón "Justificar días"

PASO 3: en el campo incidencia elegir "**Moscoso**", elegir rango de fechas y pulsar en el botón "Guardar"

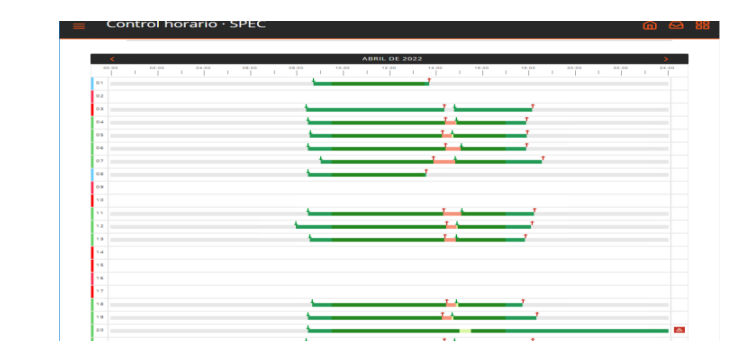

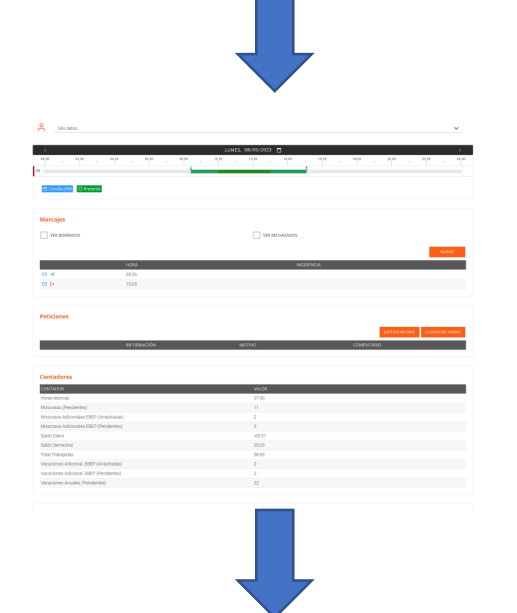

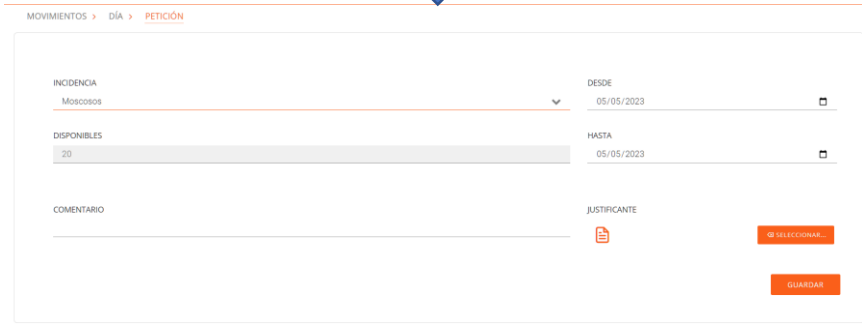

# Calendario mensual

Desde esta pantalla podrá visualizar el calendario en diferentes formatos:

- Anual
- **Mensual**
- **Calendario**

La información mostrada en los mismos puede referirse a "Jornadas efectivas" o "Justificaciones".

Abajo se muestra un ejemplo del modo calendario con jornadas efectivas

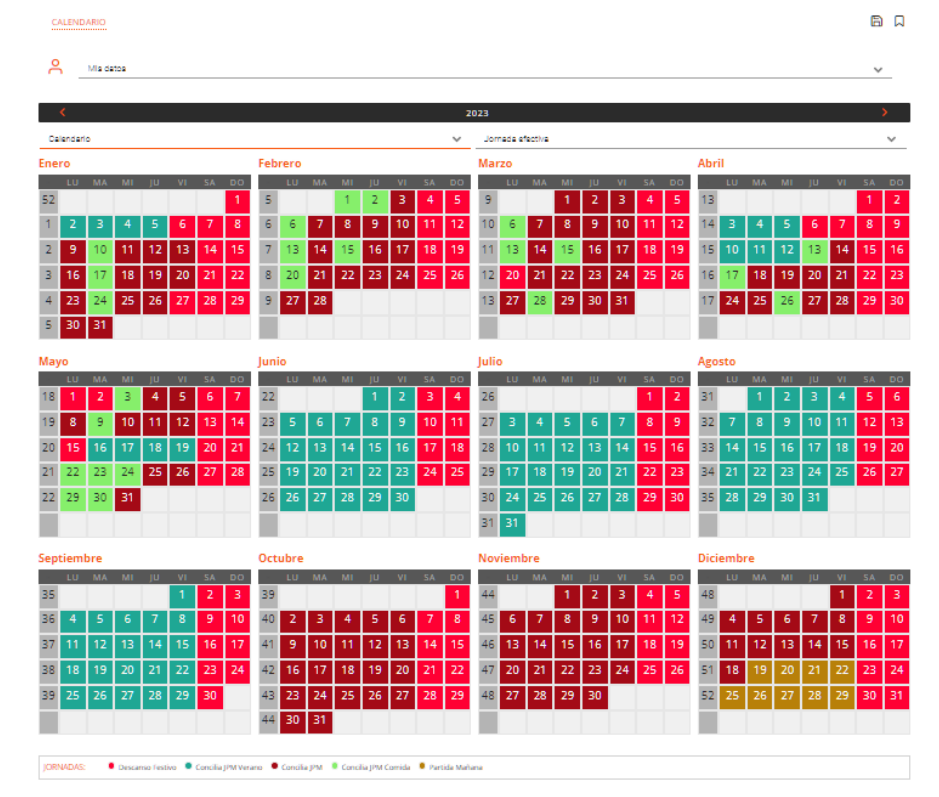

Máximos anuales

En esta pantalla ve un resumen de todas las planificaciones vigentes. Puede cambiar de año y también filtrar por un tipo de incidencia/planificación.

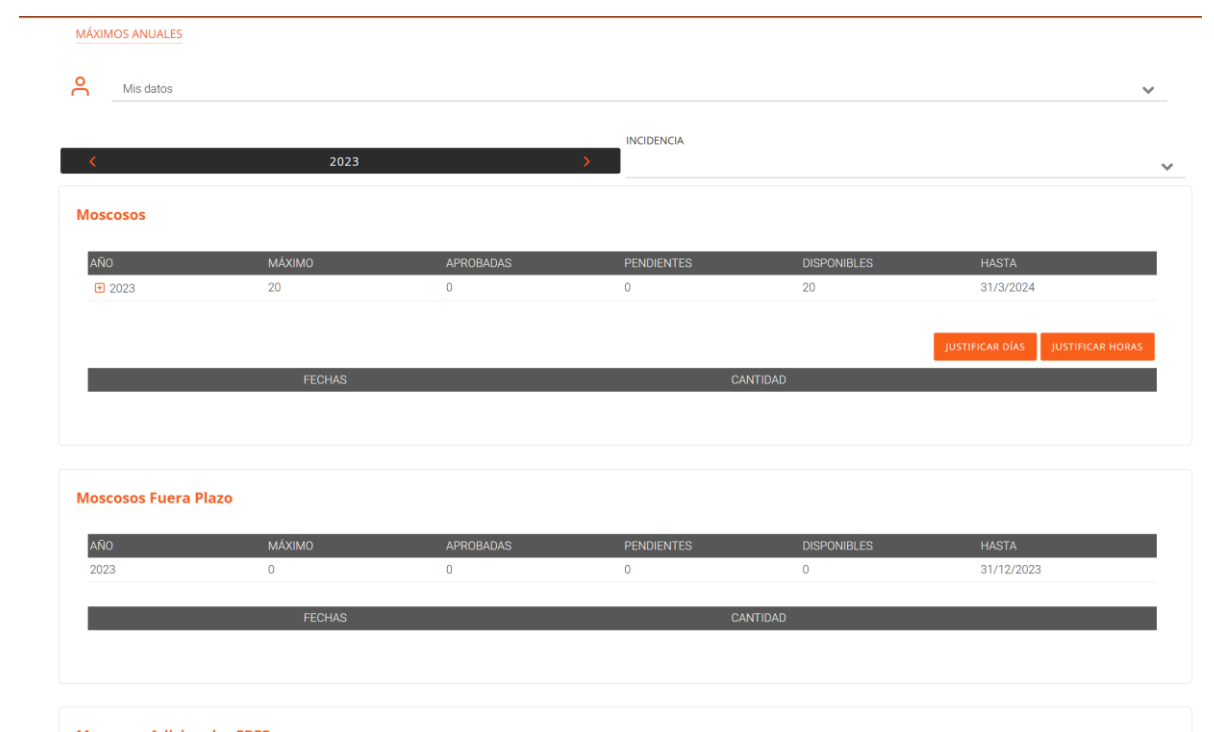

#### **Moscosos Adicionales EBEP**

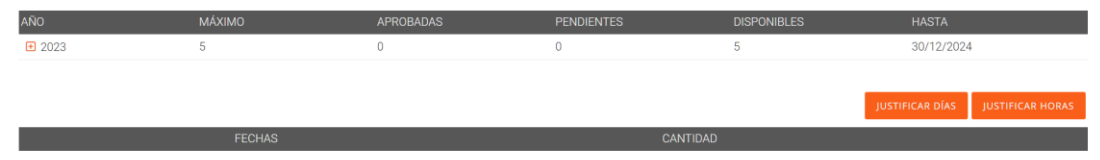

## Cierre de sesión

No olvide cerrar la sesión en el navegador o en la app cuando termine de gestionar sus incidencias o planificaciones. Para ello pulse en el botón de la barra superior y luego pulse en el botón que mostramos más abajo.

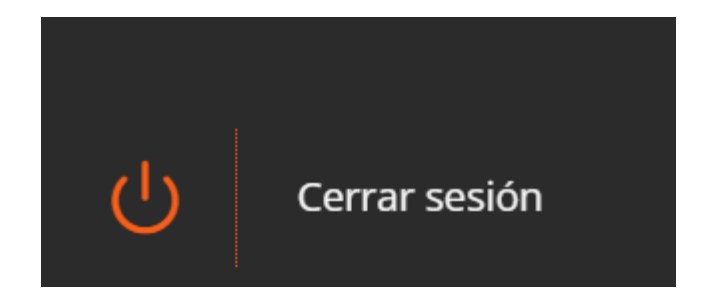